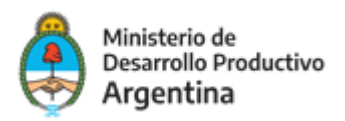

"

# **Instructivo para la carga en el Directorio de Prestadores de Asistencia Técnica**

### **Condiciones que deben cumplir Prestadores de Asistencia Técnica:**

- $\vee$  Ser profesional o técnico, especializado en alguna o varias de las áreas de una MIPYME y/o Emprendedores, de acuerdo al requerimiento de cada convocatoria.
- $\checkmark$  Ser Institución especializada en alguna o varias de las áreas de una MIPYME v/o Emprendedores.
- $\checkmark$  Estar inscripto en la AFIP al momento de aceptar la asistencia y a lo largo de la misma y estar habilitado para facturar por sus servicios en la categoría correspondiente.
- $\vee$  Facilitar al Programa cualquier otra documentación y/o información que ésta entienda pertinente a los efectos de evaluar la experiencia y antecedentes del solicitante.

### **Pasos para registrarse:**

## **PASO 1**

Deberá loguearse al sistema para poder realizar la inscripción. Para ello deberá ingresar en <http://dna2.produccion.gob.ar/dna2bpm>

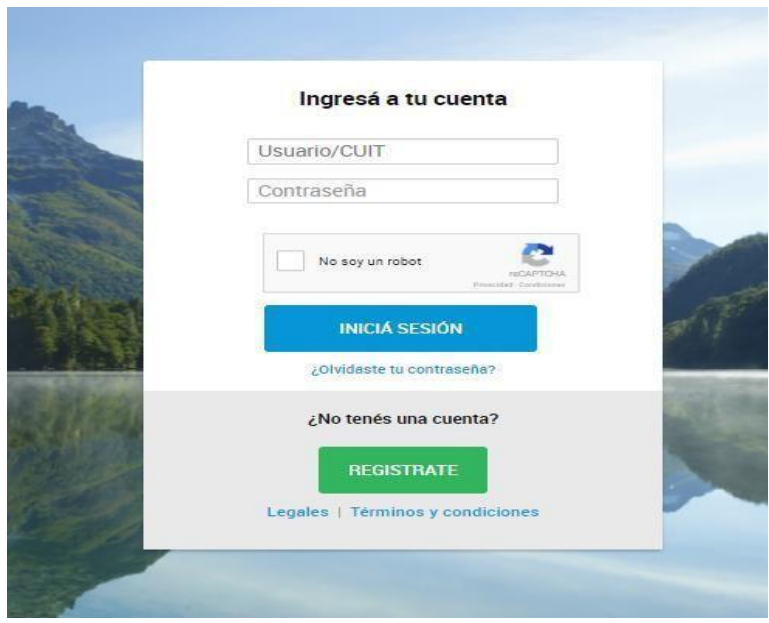

#### **ACLARACIONES IMPORTANTES**

1. Si tenía un usuario en el sistema DNA anterior (utilizado en años anteriores) deberá

ingresar con el usuario y contraseña con el que ingresaba antes. En caso de no recordar su contraseña ingresar en ¿Olvidaste tu contraseña? Para recuperarla, si no recuerda el usuario comuníquese con el programa. [pacemprendedores@produccion.gob.ar](mailto:pacemprendedores@produccion.gob.ar)

- 2. Si no tiene usuario y contraseña generados, deberá ingresar en crear nuevo usuario.
- 3. Si al generar un usuario le figura alguno de los siguientes mensajes:

3.1. "El DNI ingresado ya se encuentra en nuestra base"

3.2. "El CUIT ingresado ya se encuentra en nuestra base"

3.3. "El email ingresado ya se encuentra en nuestra base"

Esto ocurre cuando su DNI/CUIT/MAIL ya está asociado a algún usuario generado previamente.

Ante estos inconvenientes envíe un mail a [pacemprendedores@produccion.gob.ar](mailto:pacemprendedores@produccion.gob.ar) con sus datos DNI/CUIT, nombre, apellido y adjunte la captura de la pantalla con el mensaje que el sistema arroja.

# **PASO 2**

Una vez que haya ingresado con su usuario y contraseña, verifique que el icono indicado en la siguiente imagen se encuentre habilitado para poder visualizar correctamente el menú de opciones de la izquierda:

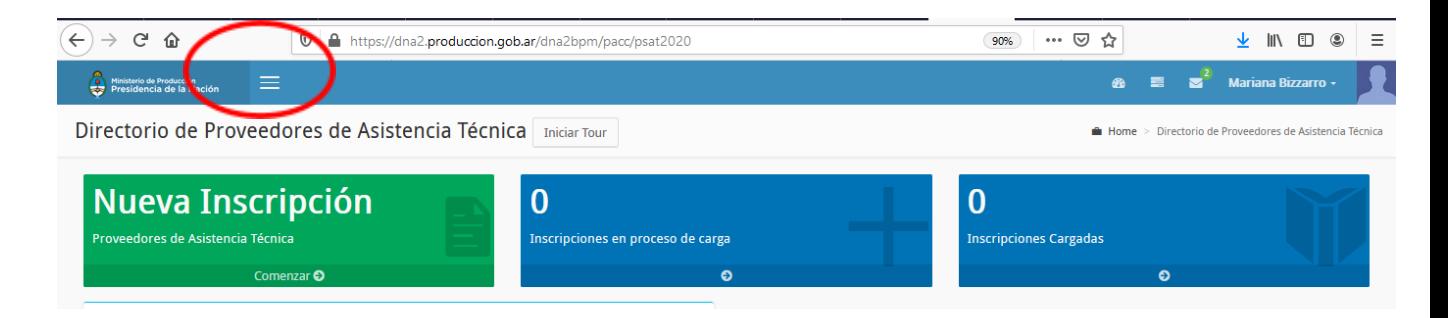

# **PASO 3**

Identificado en el menú la opción "DIRECTORIO DE PROVEEDORES DE ASISTENCIA TECNICA" podrá comenzar con la inscripción:

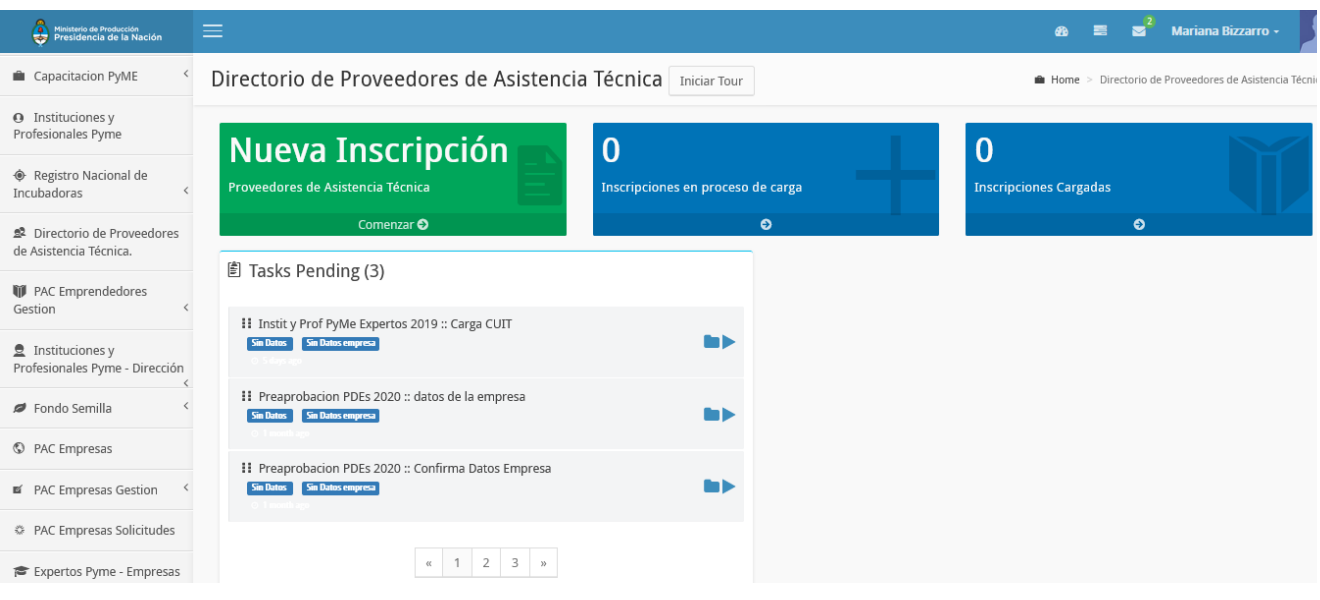

# **PASO 4**

A continuación, selecciona el botón Nueva Inscripción para comenzar la carga, se abrirá una pantalla donde debe completar su Número de CUIT y tildar la opción guardar

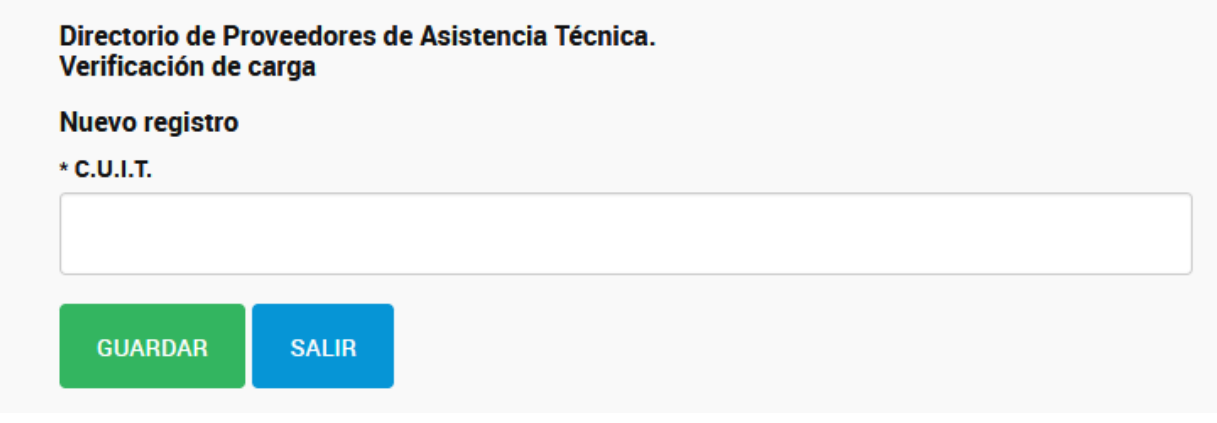

# **PASO 5**

Seguidamente se habilitará el formulario de inscripción, donde podrás completar todos los campos y enviarlo para su inscripción.

A continuación, te mostramos el contenido del formulario:

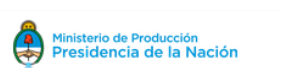

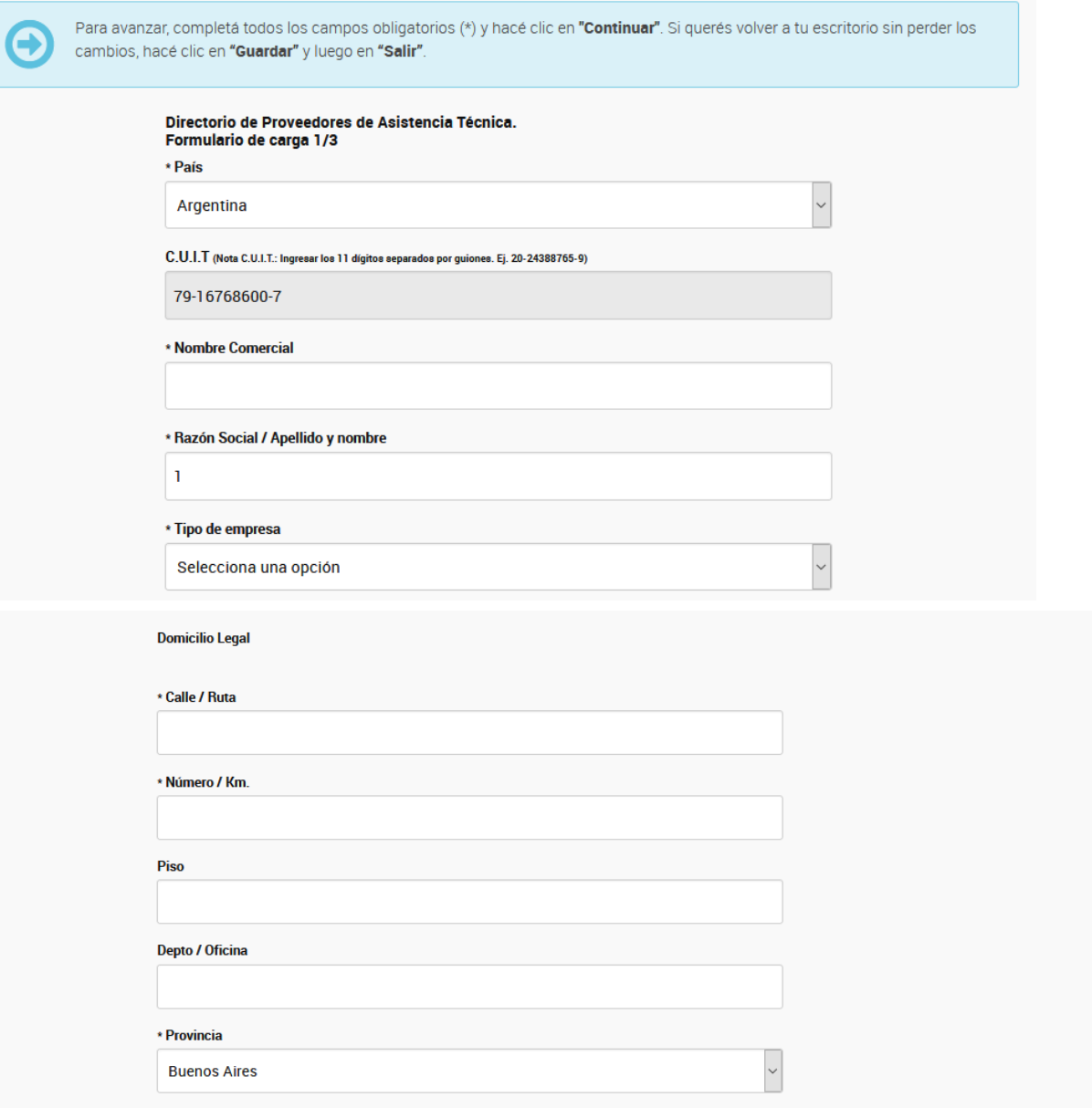

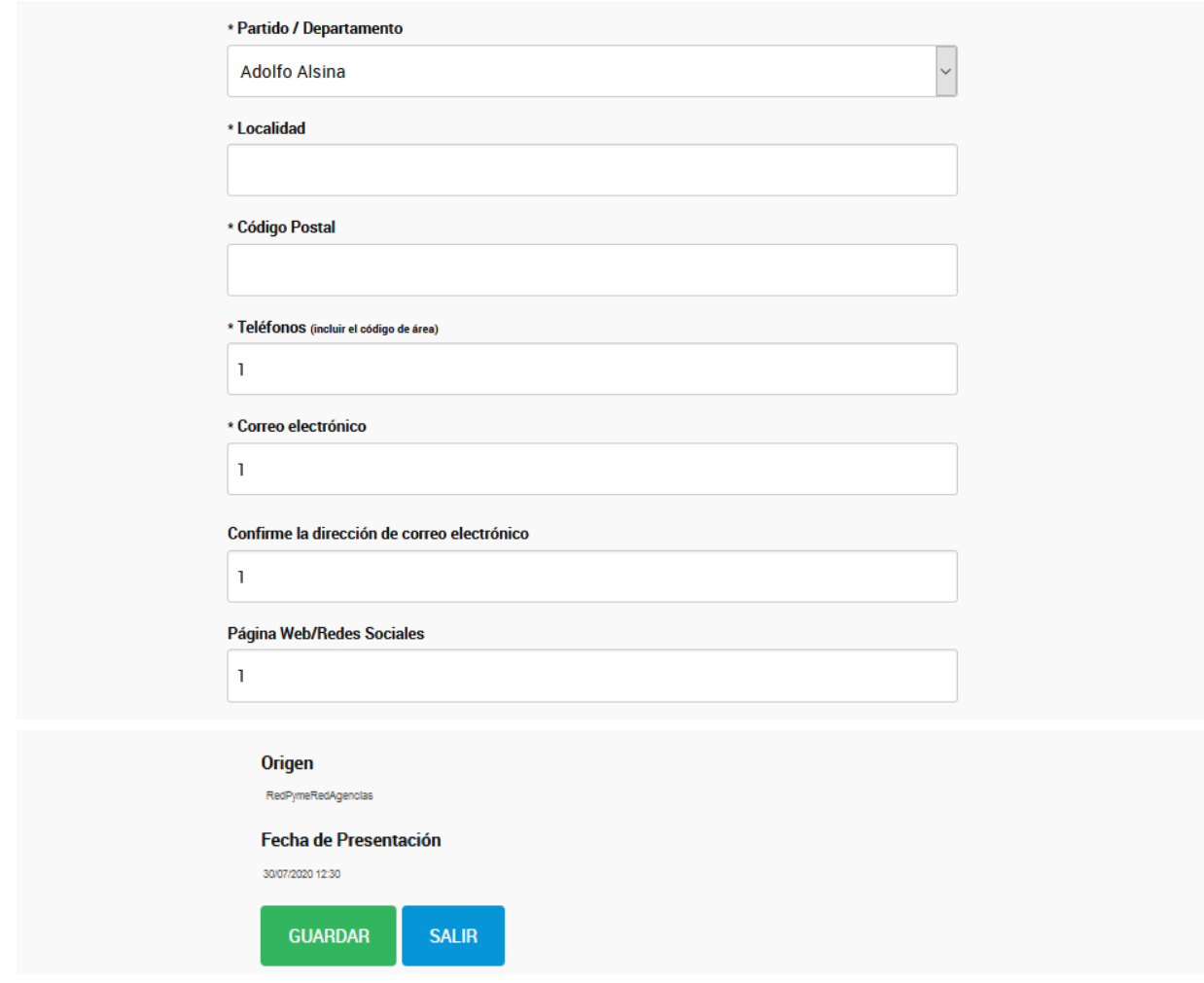

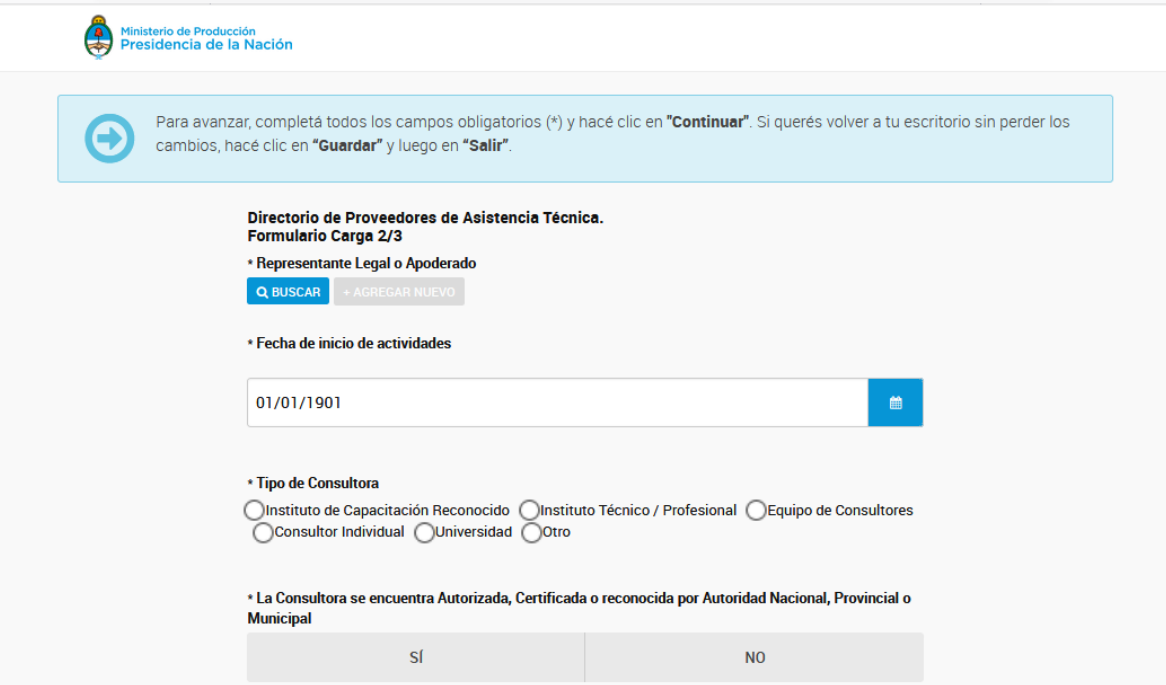

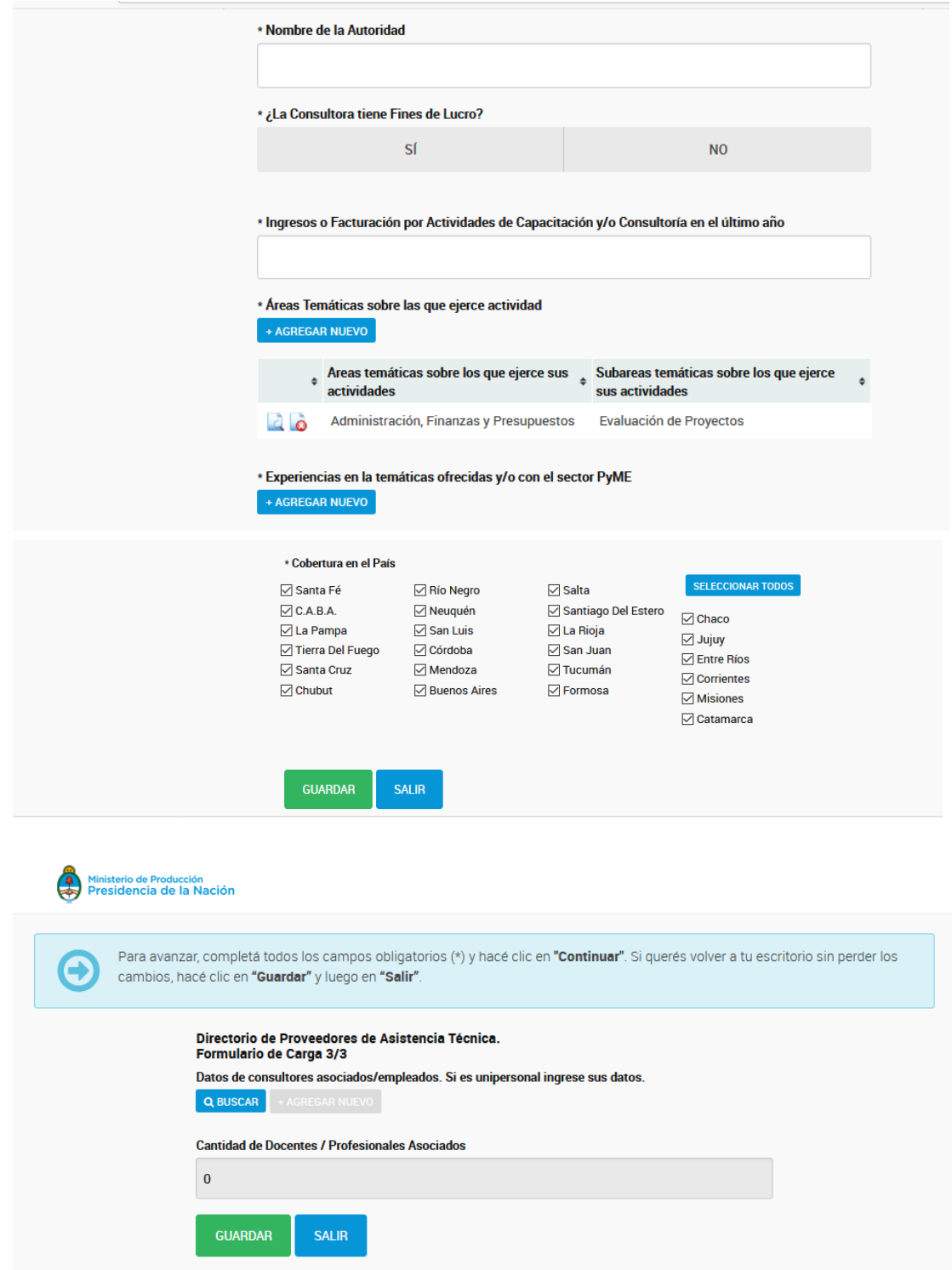

Para la carga de consultores deberás buscar por número de documento, y en caso de no estar registrado podrás realizar la carga de acuerdo a lo que te indica el sistema:

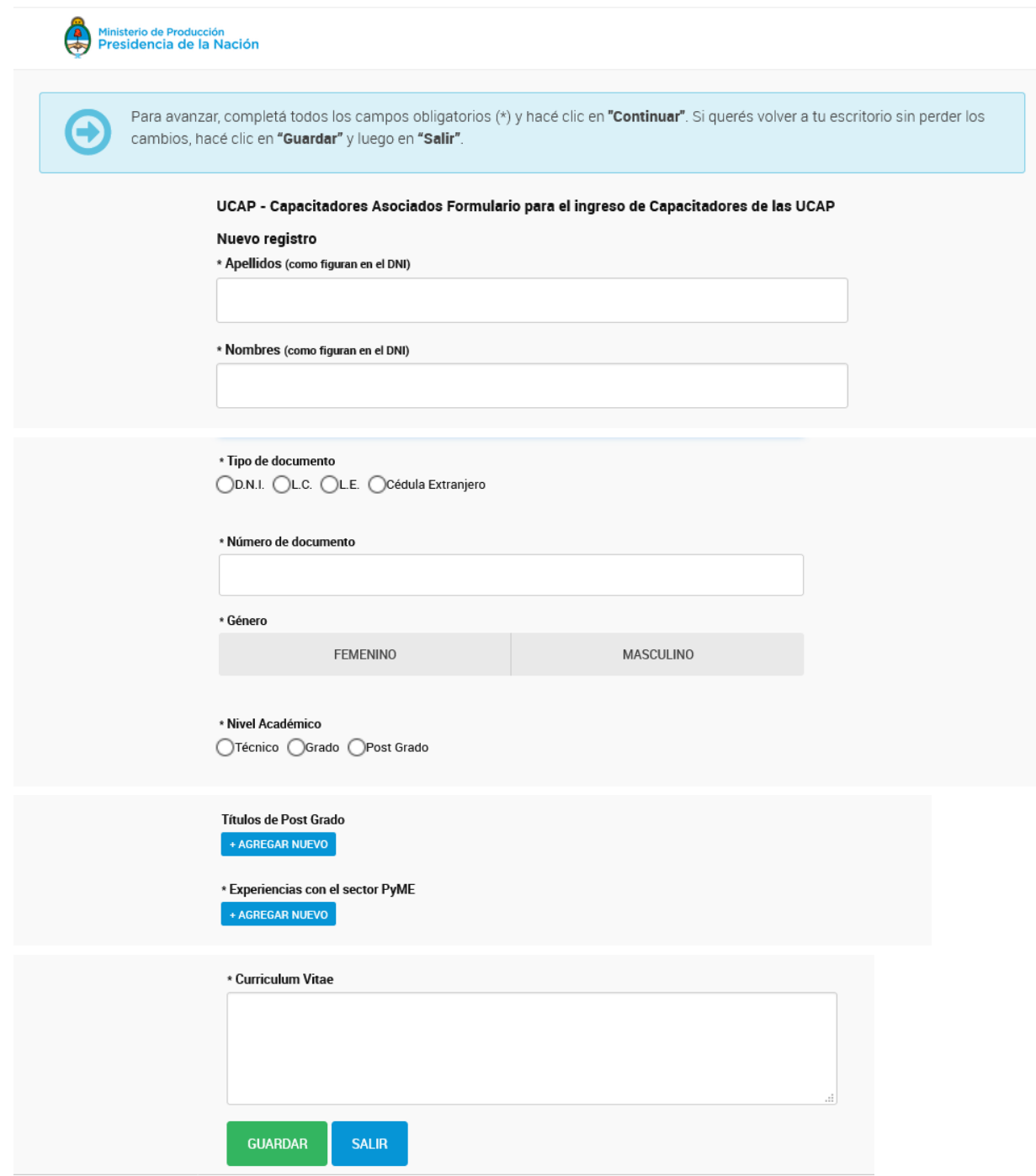